### IENG484 Quality Engineering Lab 1

#### **RESEARCH ASSISTANT**

#### SHADI BOLOUKIFAR

#### **SPSS (Statistical package for social science)**

Originally is acronym of Statistical Package for the Social Science

but,

now it stands for Statistical Product and Service Solutions.

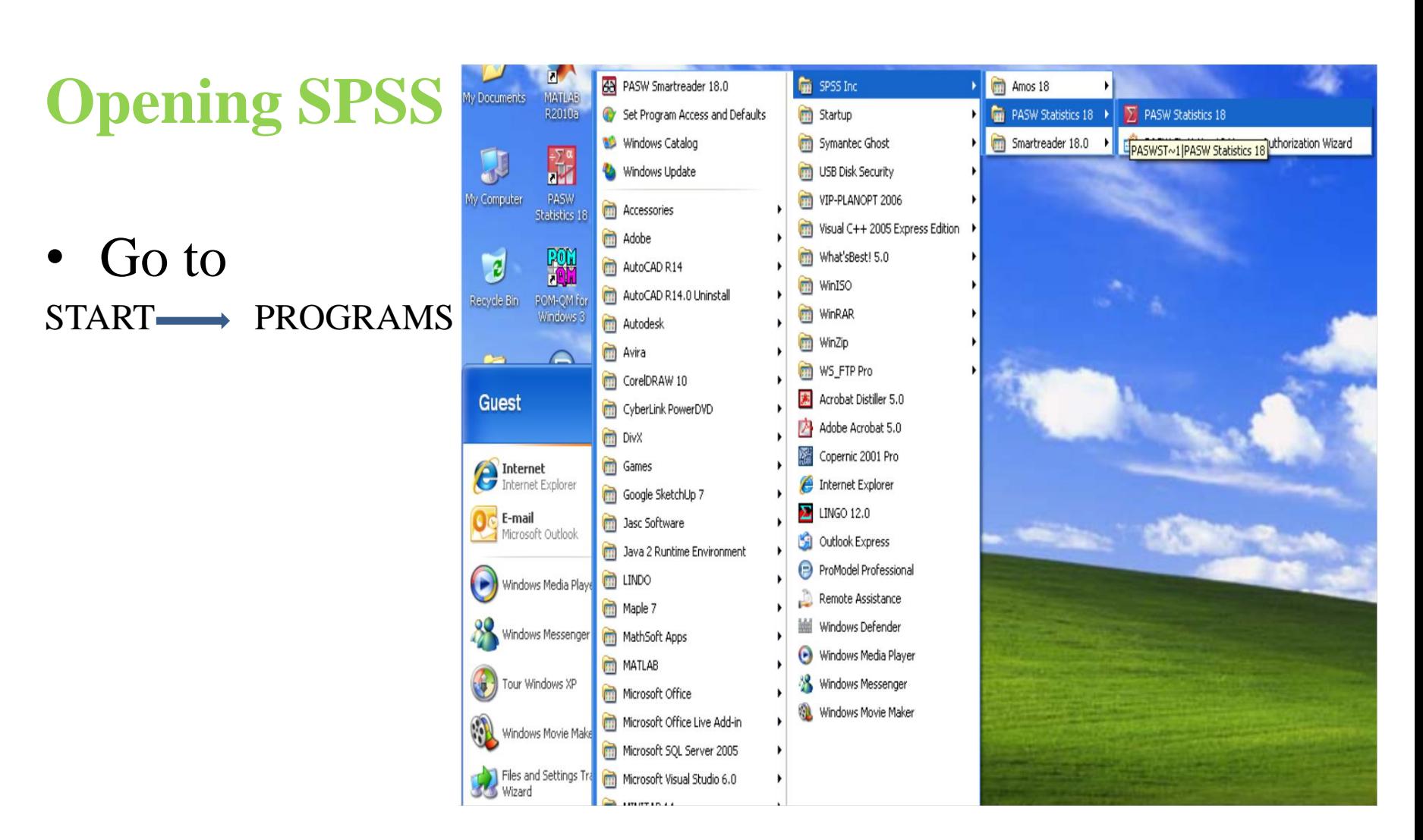

• Select the red box that says SPSS on the top.

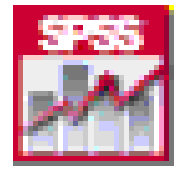

## **The SPSS windows**

- 1. The Data Editor Window (.sav) Shows data in two forms: Data view and Variable view
- 2. The Output Viewer Window (.spv) Shows results of data analysis
- 3. The Syntax Editor Window (.sps) Shows the syntax command script. This is also where you can type and run your own syntax commands.

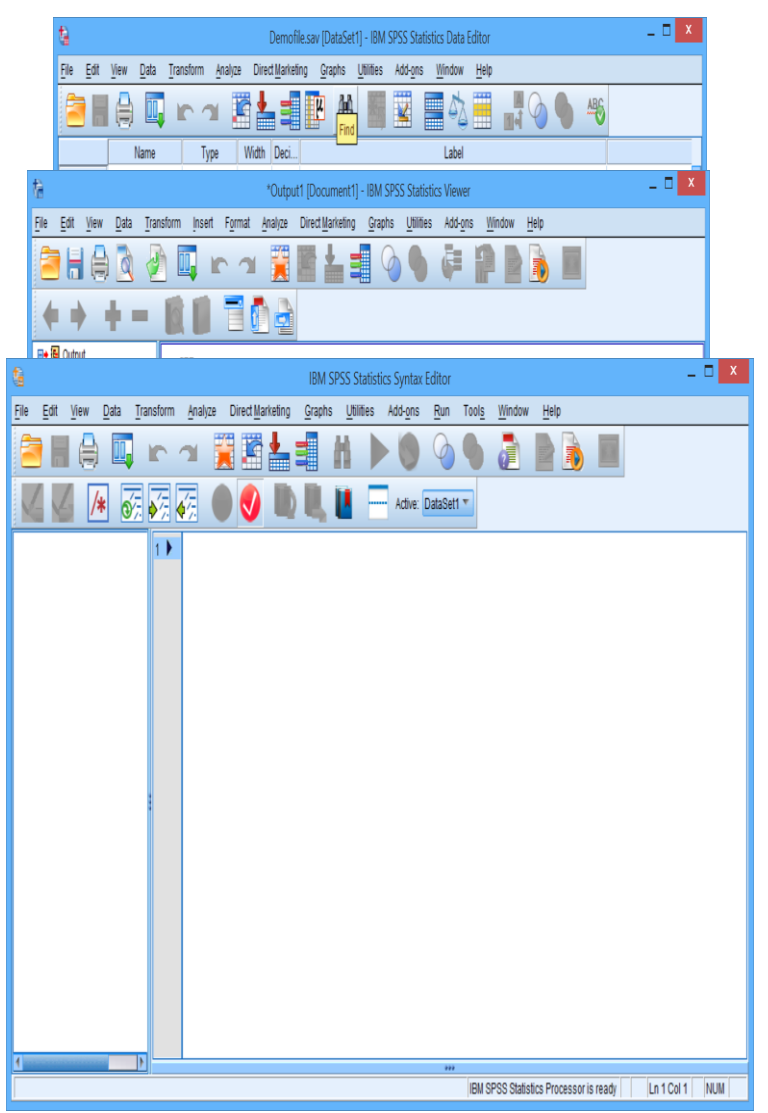

### **Data Editor Window**

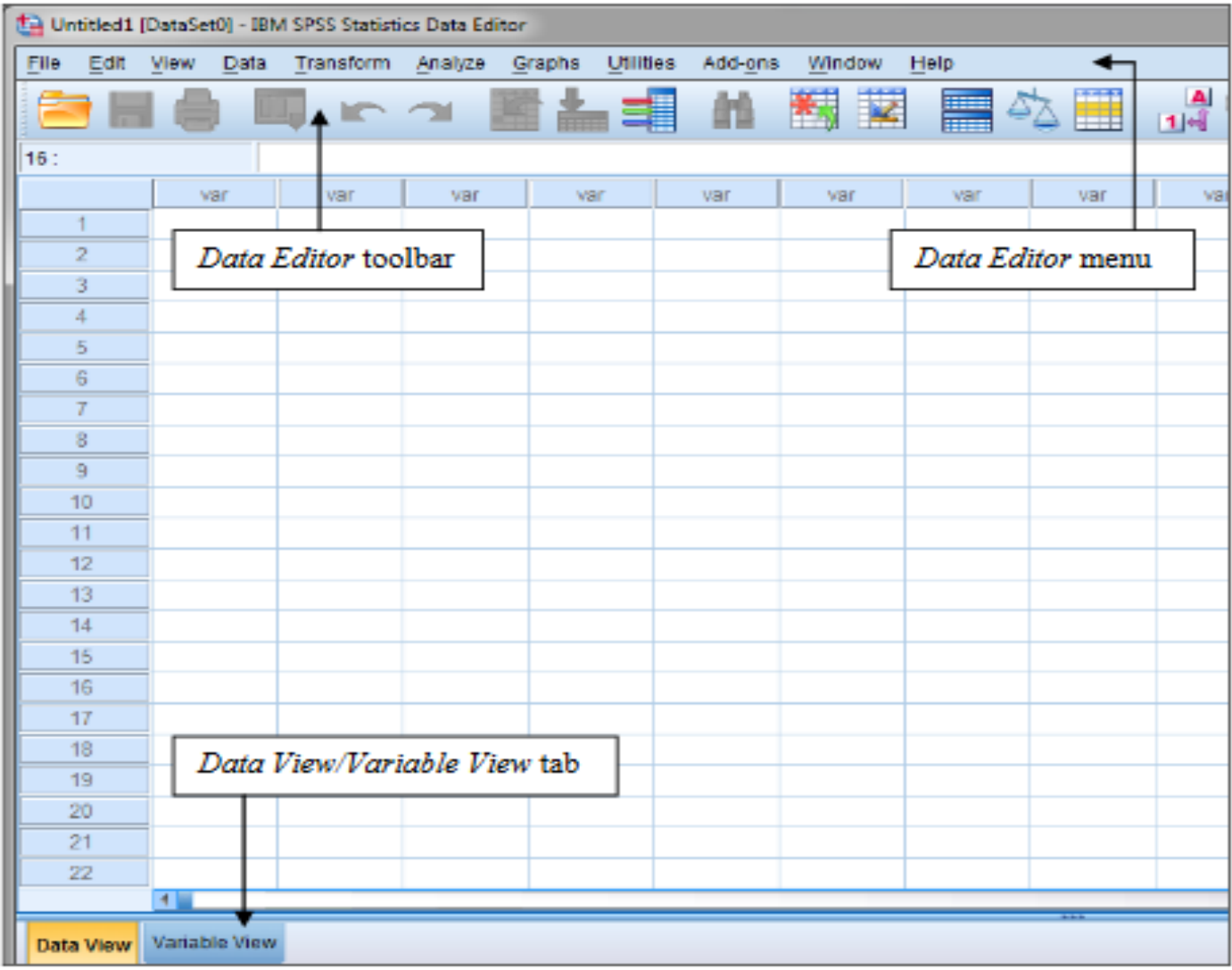

#### **Data View**

- This view displays the actual data values or defined value labels.
- Many of the features of Data View are similar to the features in spreadsheet applications.
- Rows are cases: Each row represents a case or an observation.
- Columns are variables: Each column represents a variable or characteristic that is being measured.

### **Data View (cont.)**

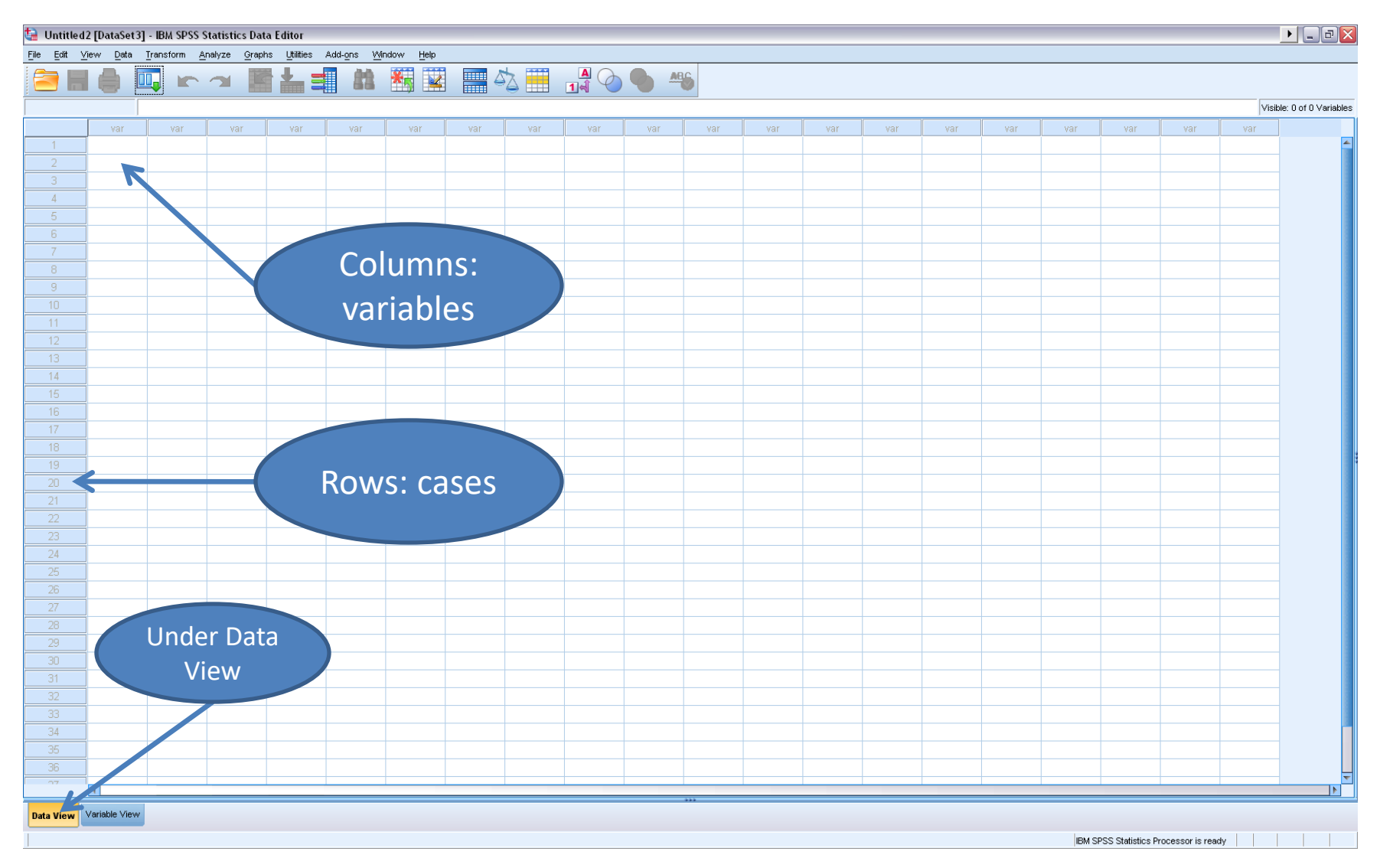

### **Variable View**

- This view displays variable definition information, including defined variable and value labels, data type (for example, string, date, or numeric), measurement level (nominal, ordinal, or scale), and user-defined missing values.
- Variable View contains descriptions of the attributes of each variable in the data file.
- In Variable View:
	- Rows are variables.
	- Columns are variable attributes.

## **Variable View (cont.)**

• 10 characteristics are used to define a variable:

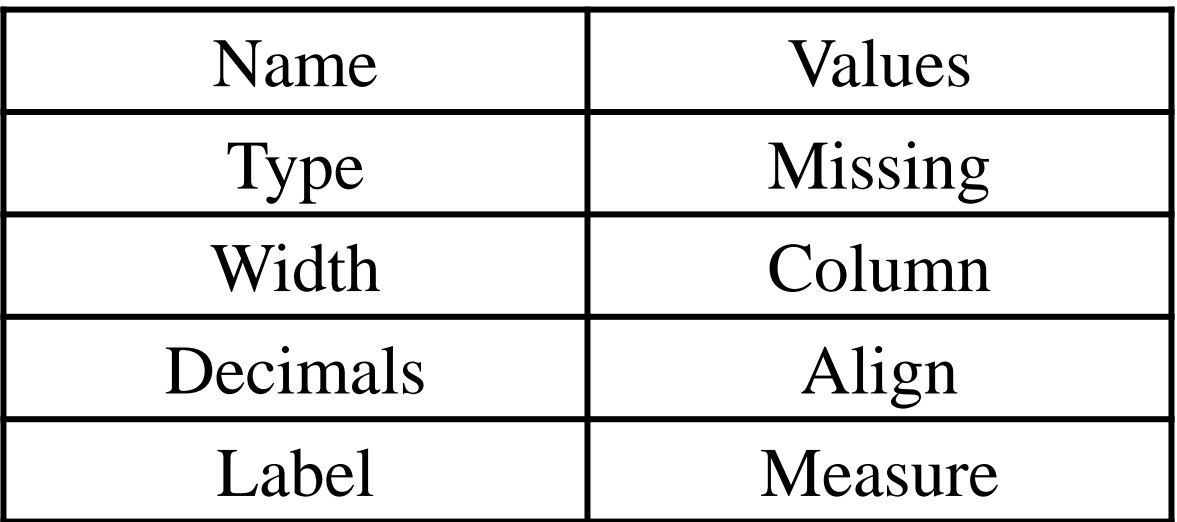

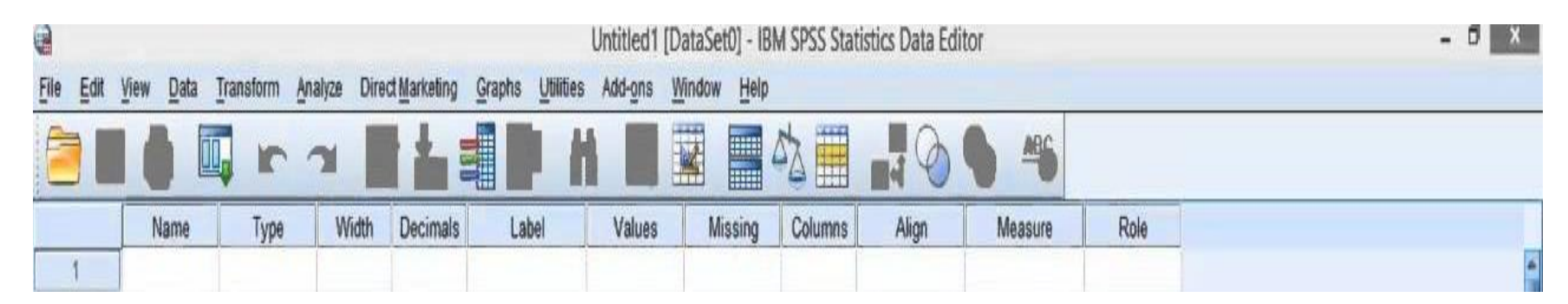

#### **Defining variables**

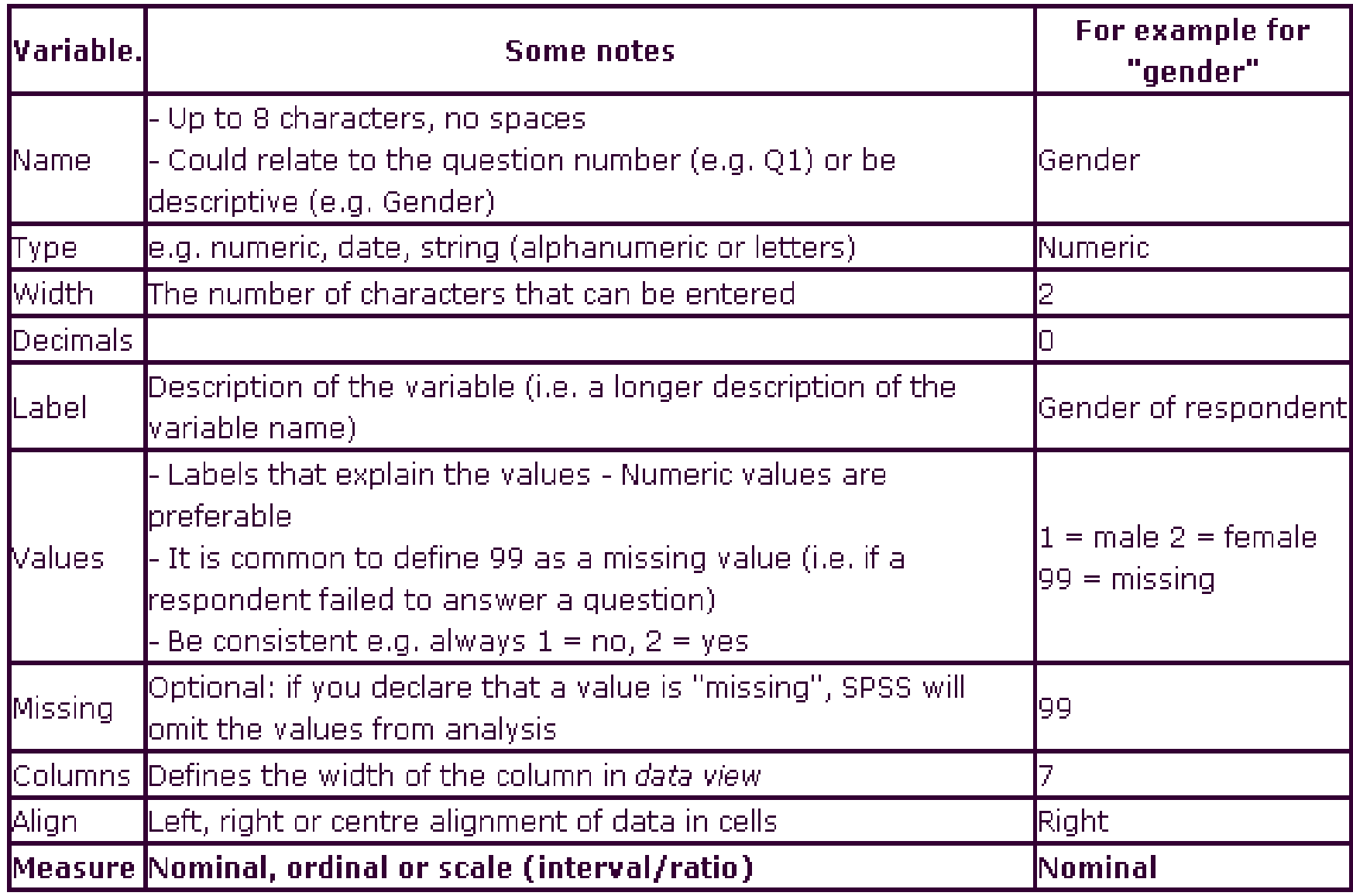

### **Enter Value**

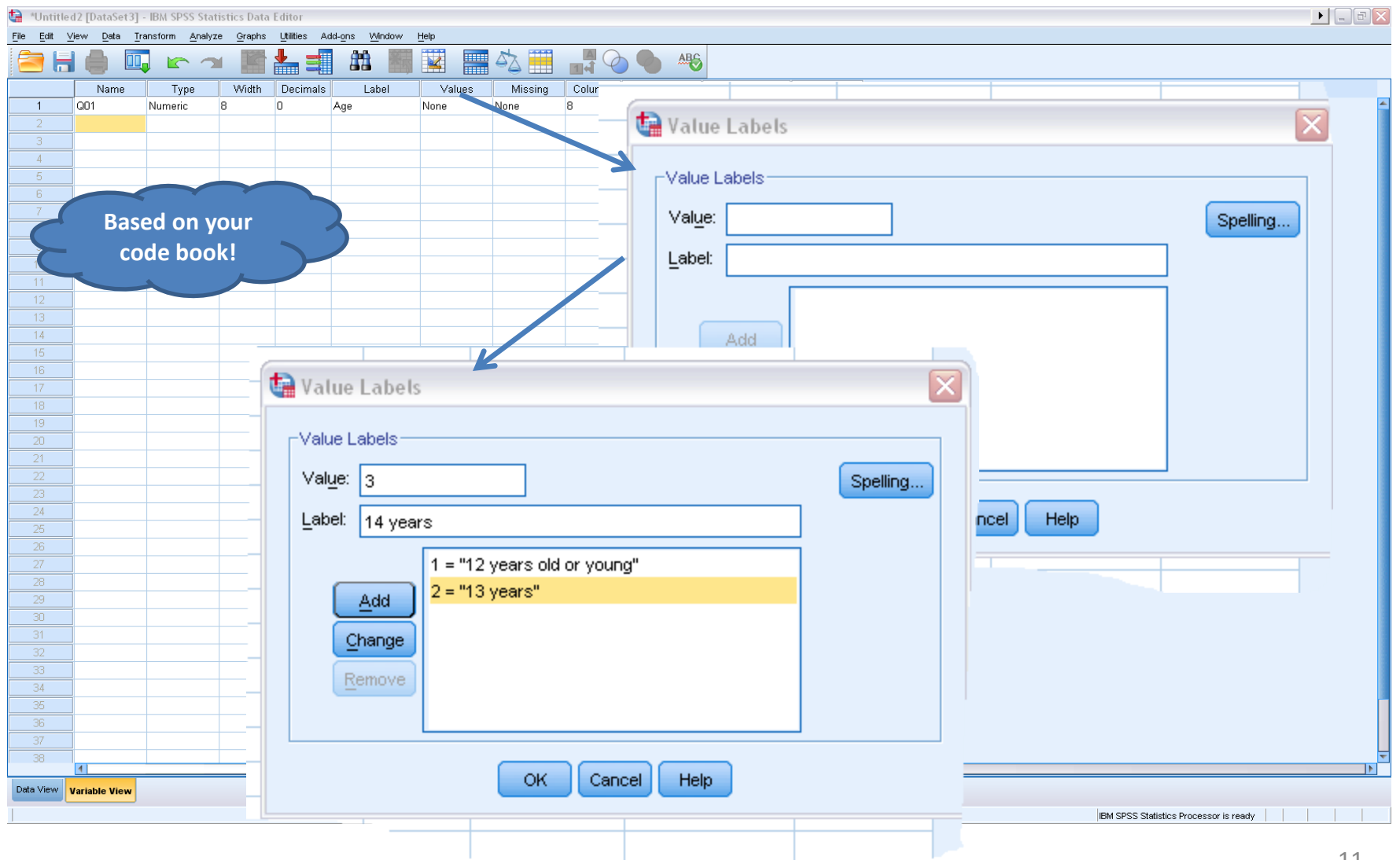

### **Measure**

The last column needing to be defined is 'Measure'. Here you must decide if a variable is:

- 1. Nominal
- 2. Ordinal
- 3. Scale

### **1. Nominal variables**

• A Nominal (sometimes also called categorical) variable is one whose values vary in categories. It is not possible to rank the categories created.

 e.g. Gender varies in that an individual is either categorized as "male" or "female".

## **2. Ordinalvariables**

An Ordinal variable is one where it is possible to rank the categories or put them in an order. The intervals between the categories used are not defined. e.g. preference by an individual could be ranked:

- 1. dislike a lot
- 2. dislike
- 3. neither dislike or like
- 4. like
- 5. like a lot

### **3. Scalevariables**

- An Interval variable is one where the measurement scale uses the same interval between one measurement and the next.
- They allow us not only to rank order the items that are measured but also to quantify and compare the magnitudes of differences between them. We can say that the temperature of  $40^{\circ}$  C is higher than 30 $^{\circ}$  C, and an increase from 20 $^{\circ}$  C to 40 $^{\circ}$  C is twice as much as the increase from  $30^{\circ}$  C to  $40^\circ$  C.

### **Steps of Entering variables**

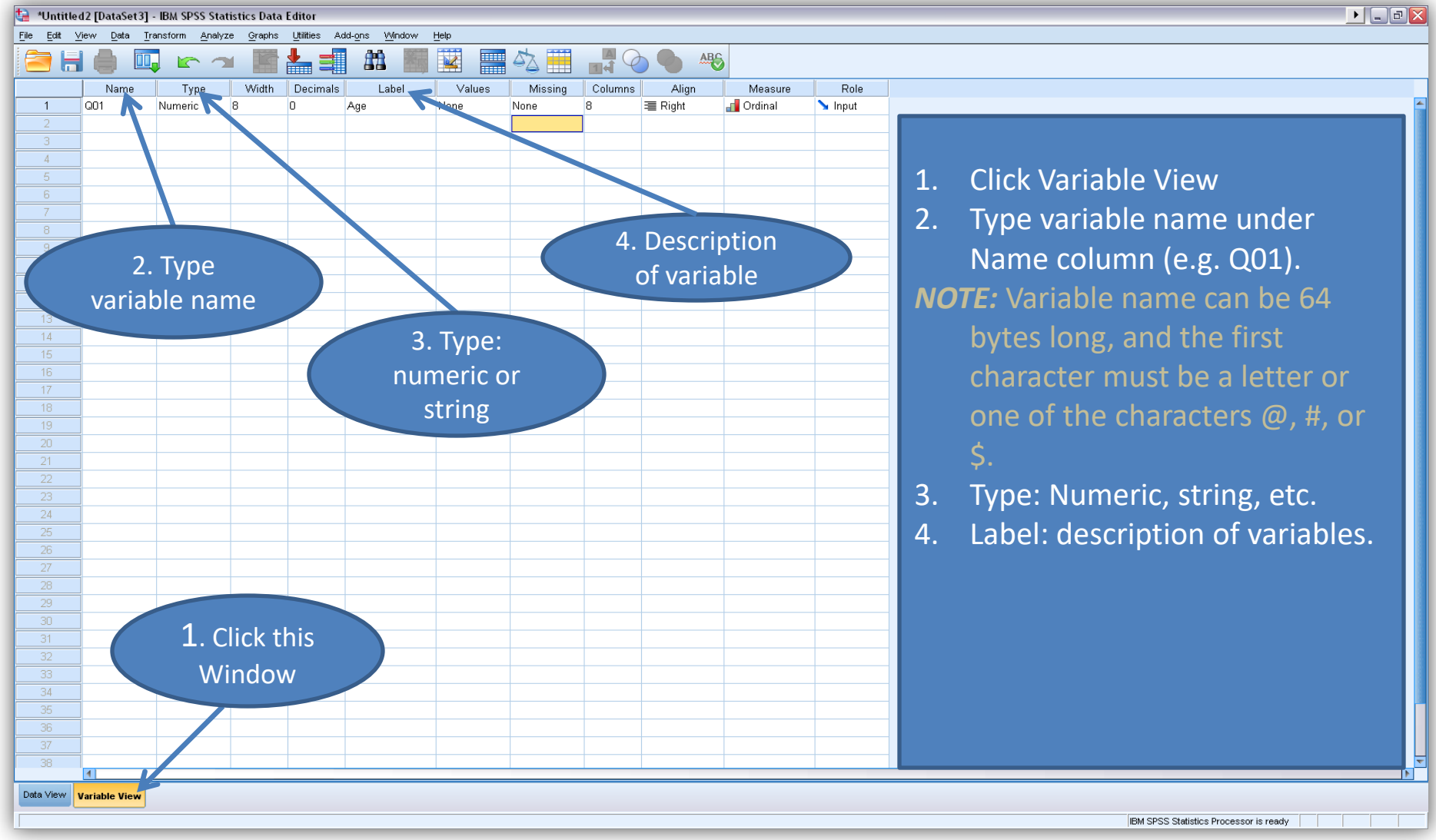

### **Example 1**

Please enter the following data into SPSS

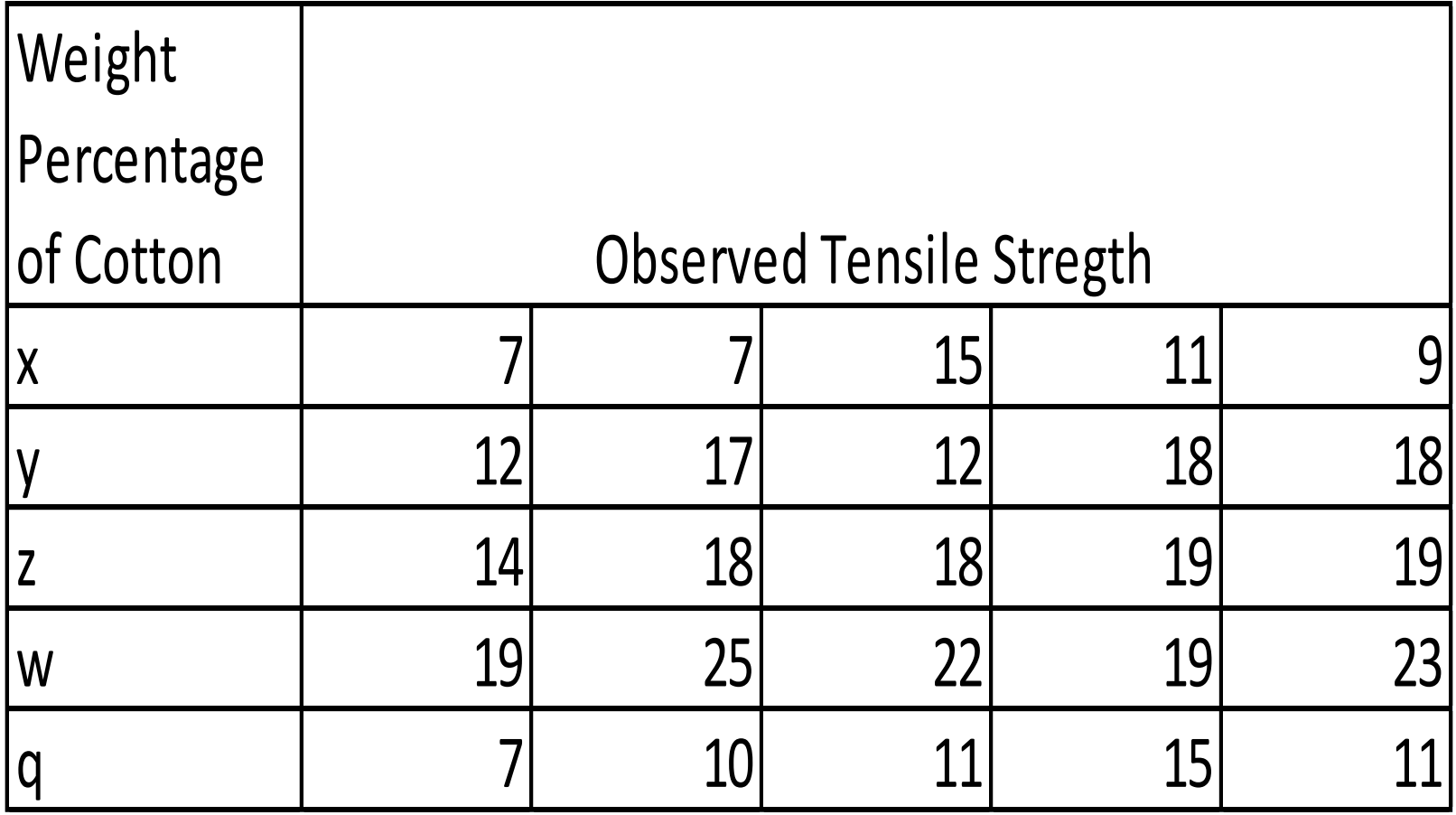

### **VariableView**

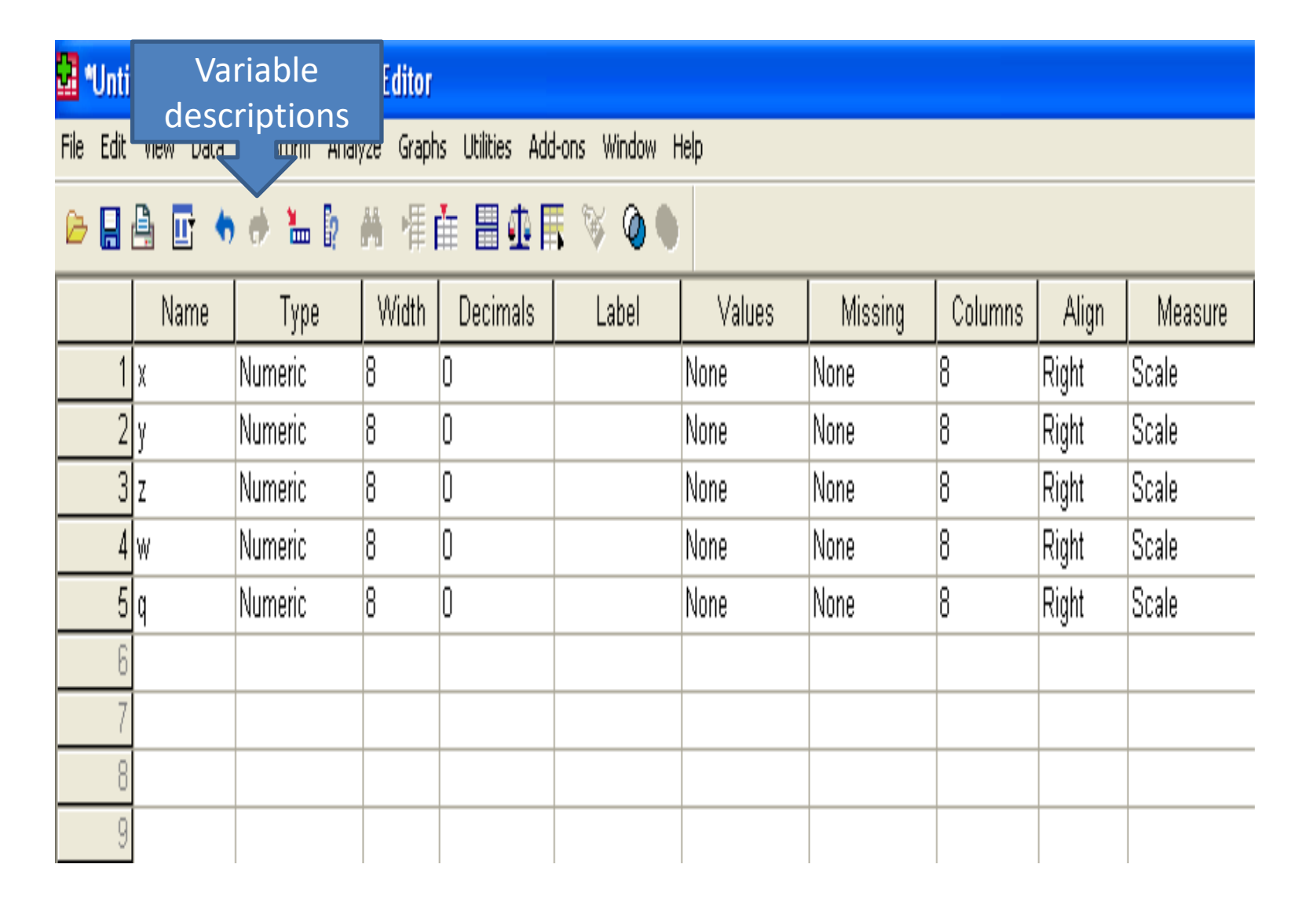

#### **Data View**

#### **Mail "Untitled1 [DataSet0] - SPSS Data Editor**

File Edit View Data Transform Analyze Graphs Utilities Add-ons Window Help

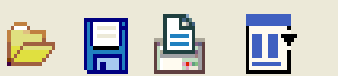

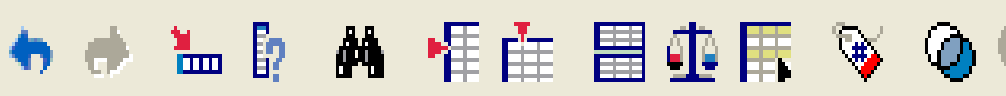

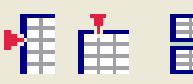

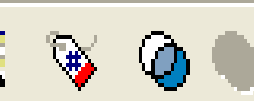

 $18:$ 

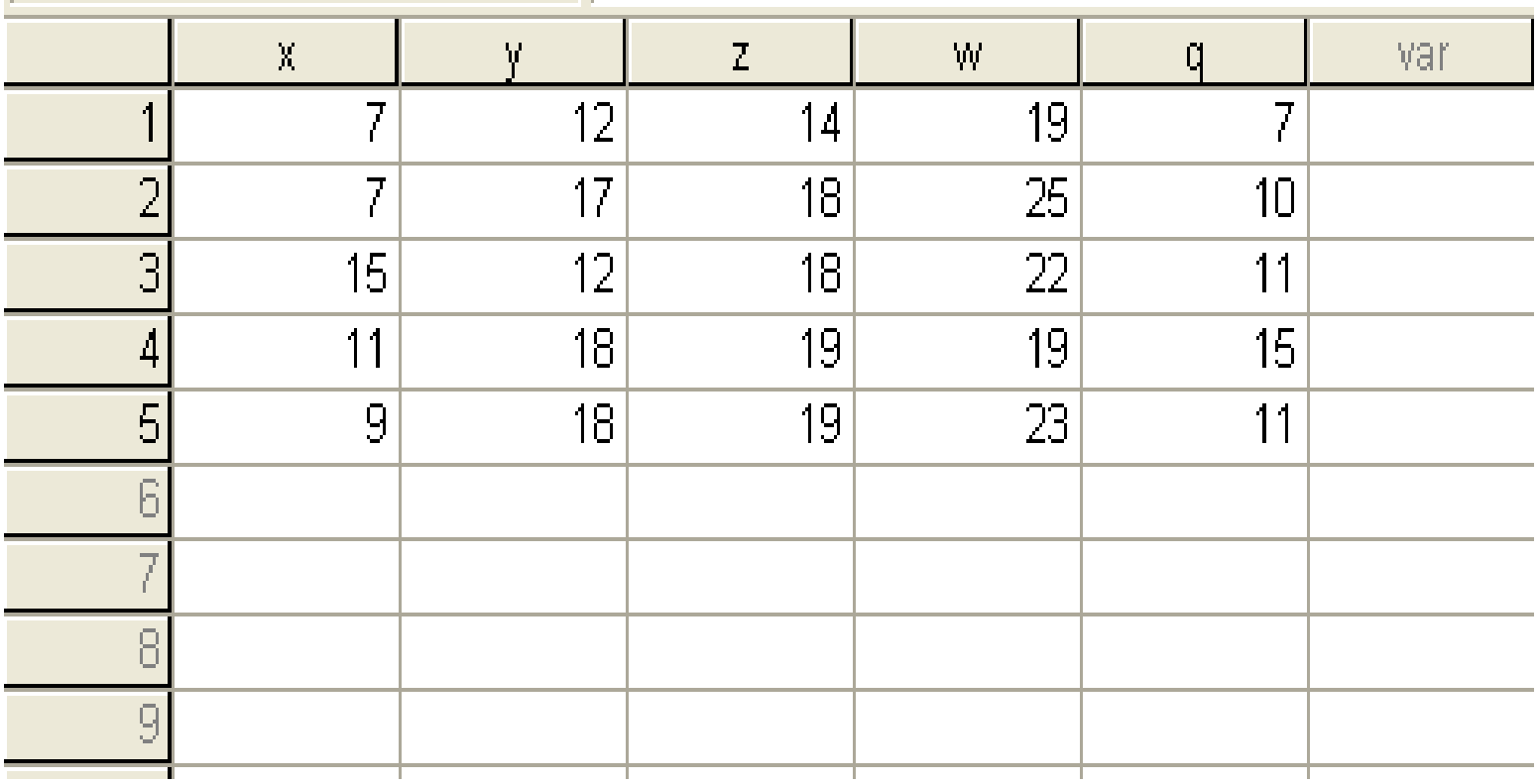

### **Variable transformation**

- Recode variables
	- 1. Select Transform Recode into Different Variables
	- 2. Select variable that you want to transform (e.g. Q20): we want

 $1=$  Yes and  $0 =$  No

- 3. Click Arrow button to put your variable into the right window
- 4. Under Output Variable: type name for new variable and label, then click Change
- 5. Click Old and New Values

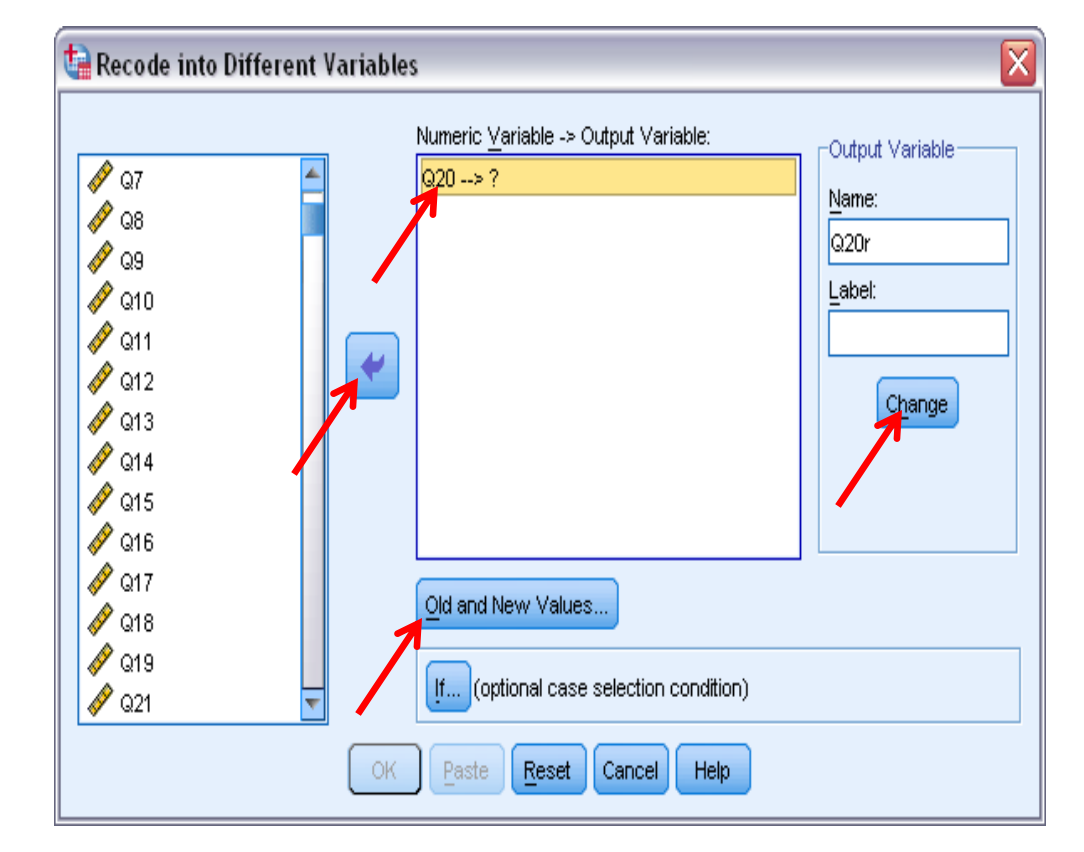

## **Continue**

- 6. Type 1 under Old Value and 1 under New Value, click Add. Then type 2 under Old Value, and 0 under New Value, click Add.
- 7. Click Continue after finish all the changes. 8. Click Ok

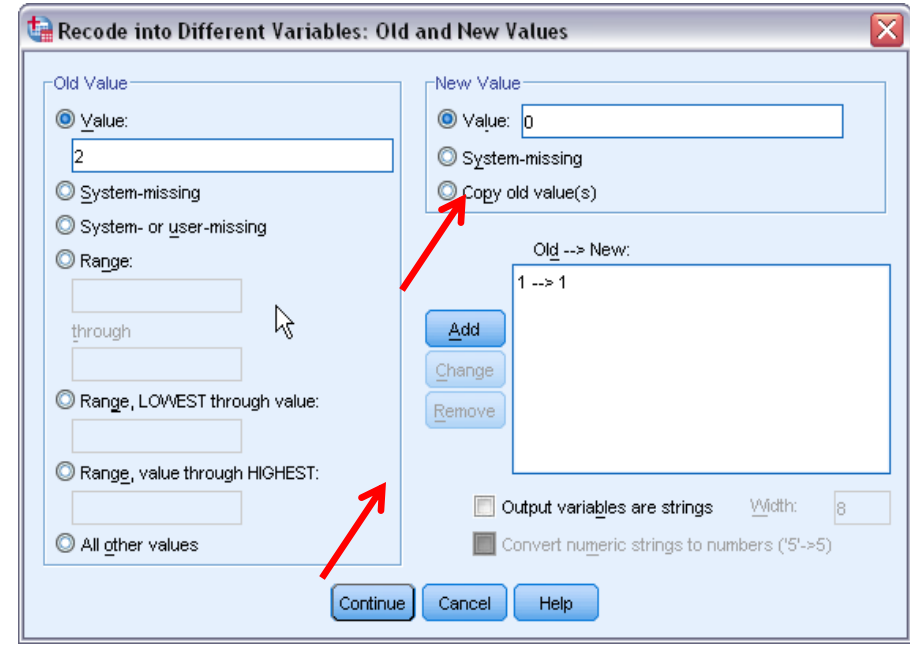

## **Compute summation**

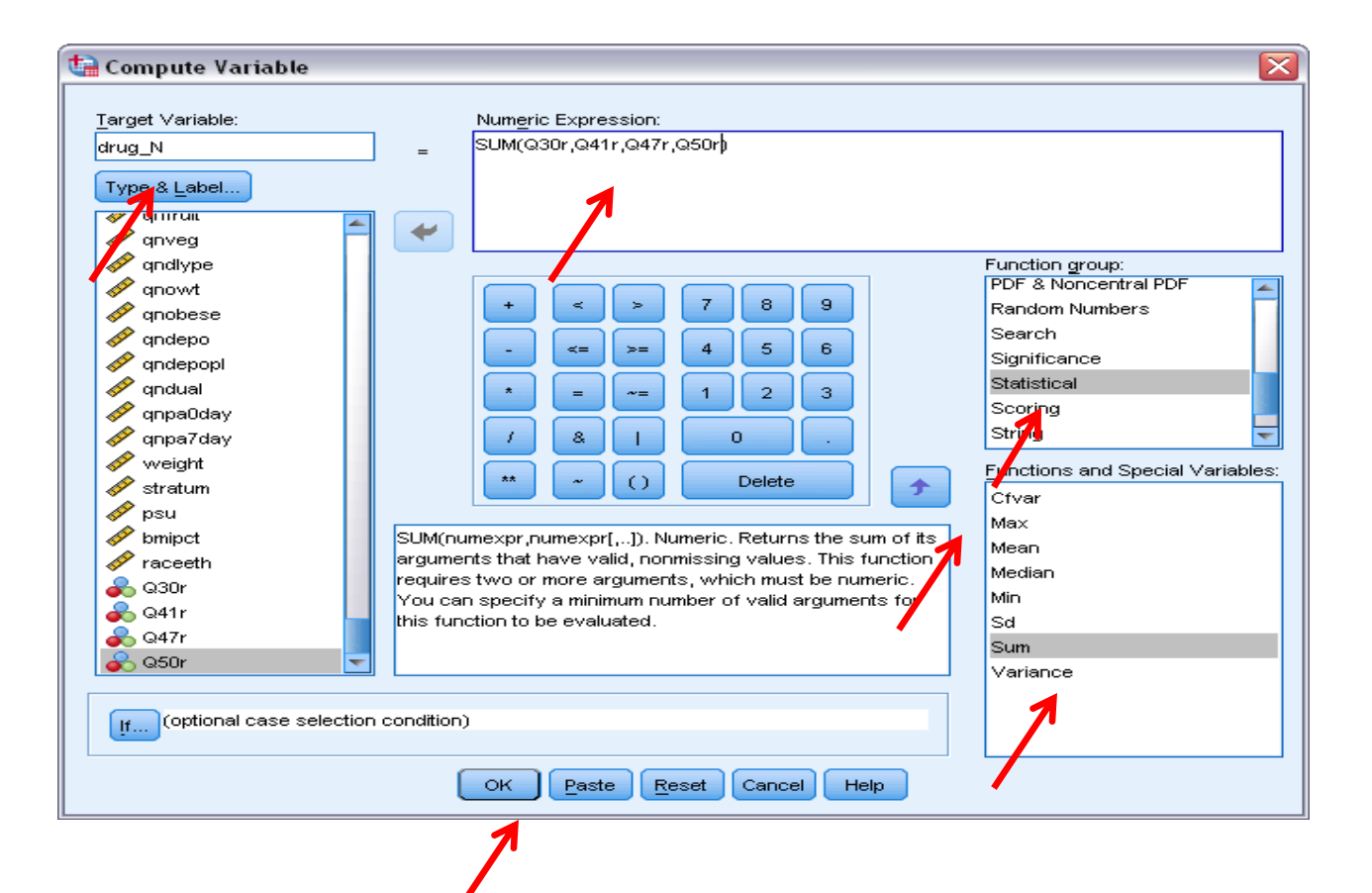

### **Example 2: Getting sum and average**

• Add another column to your existing data set by using **Transform Function**. This new column should contain the summation of each cases values.

#### **Sort cases**

- Sort cases by variables: Data  $\longrightarrow$  Sort Cases
- You can use Sort Cases to find missing.

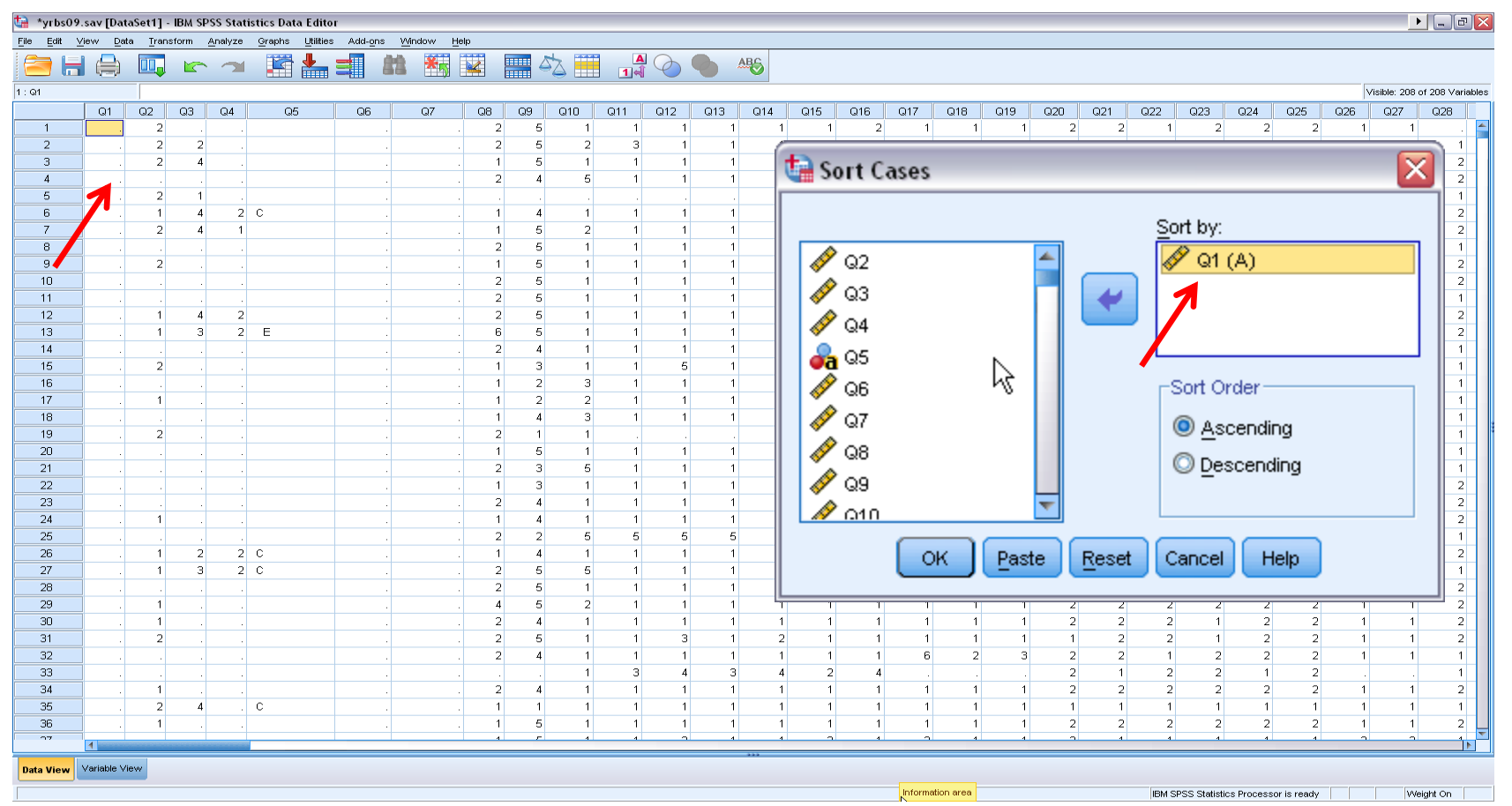

## **Import Data from Excel**

- Select File  $\longrightarrow$  Open  $\longrightarrow$  Data
- Choose **Excel** as file type
- Select the file you want to import
- Select Read variable name from first row
- Then click Open

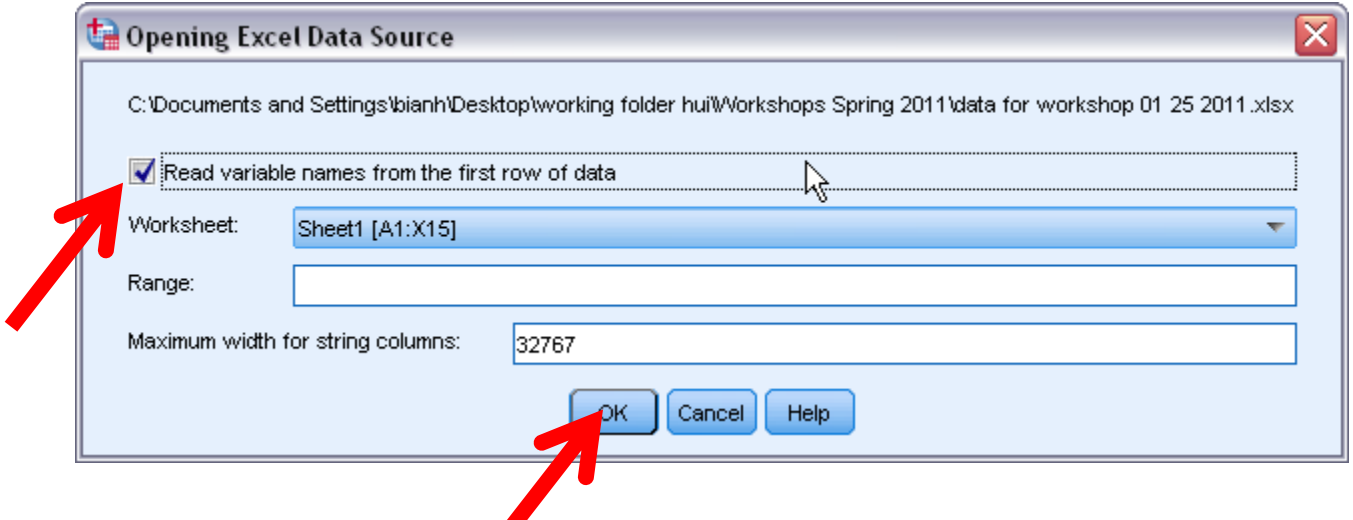

## **Example 3: Importing Data**

Please enter the following data in an Excel file and **Import** it into a SPSS file.

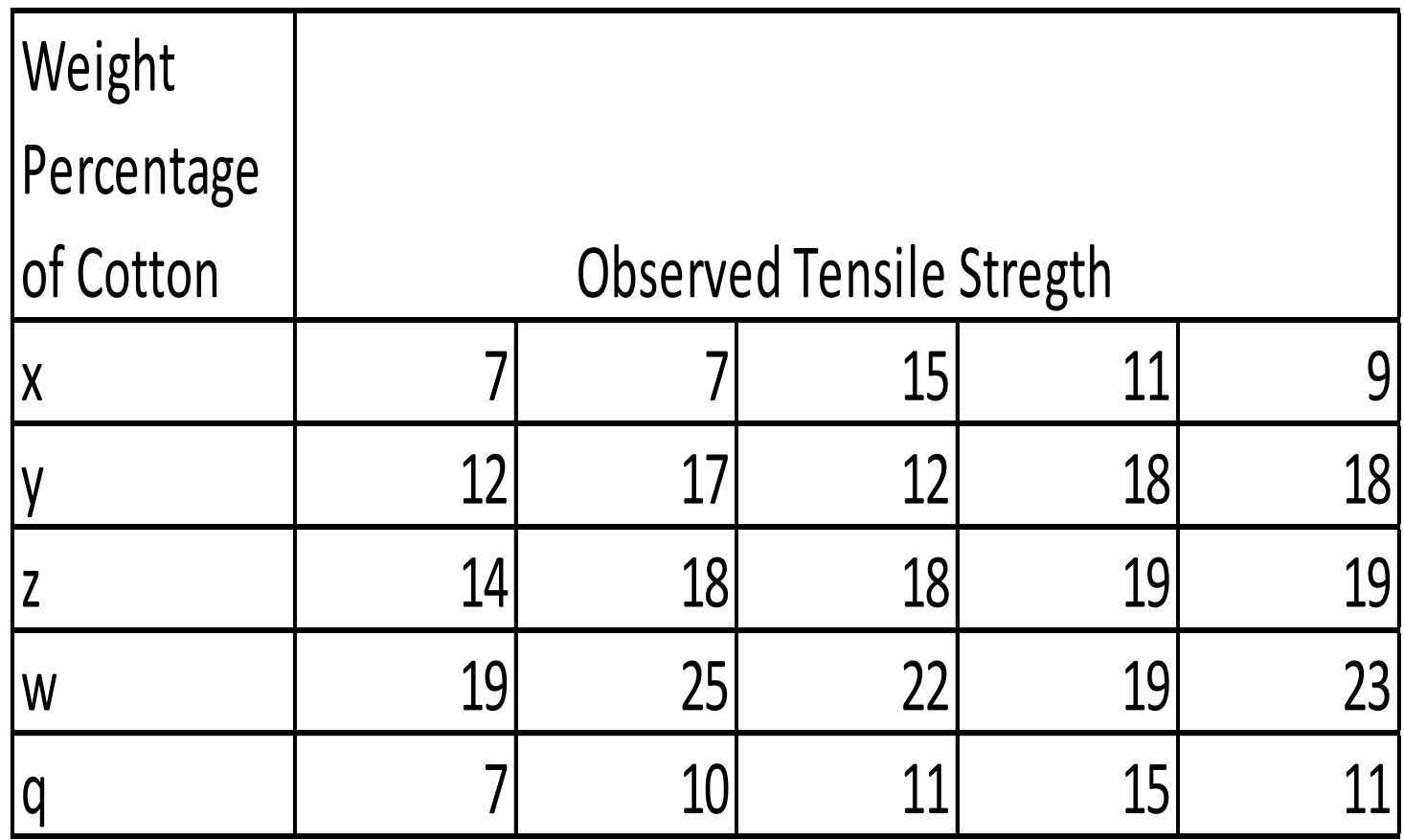

## **Basic statistical analysis**

- Descriptive statistics
	- Purposes:
	- 1. Find wrong entries
	- 2. Have basic knowledge about the sample and targeted variables in a study
	- 3. Summarize data

 **Analyze Descriptive statistics Descriptives**

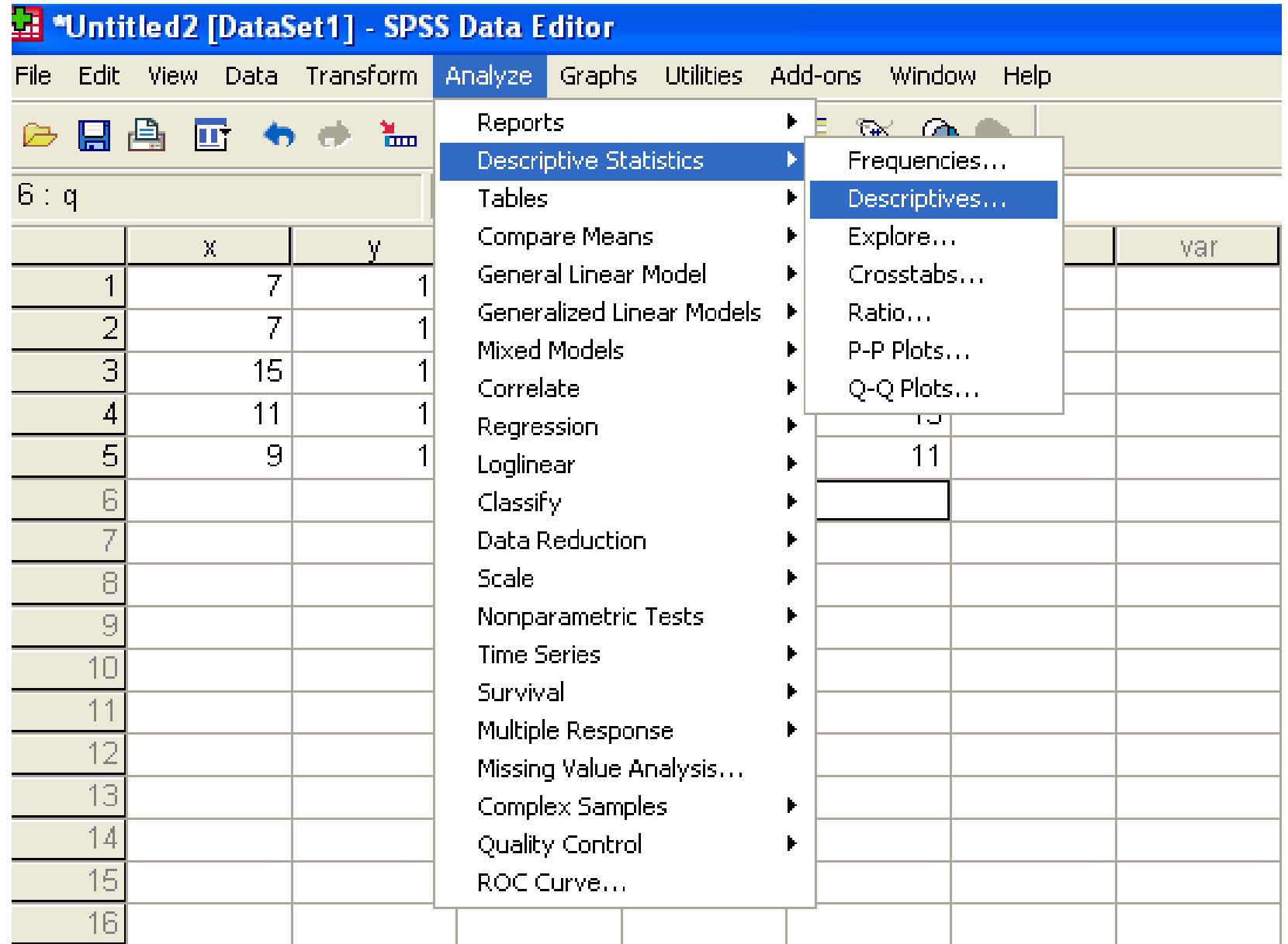

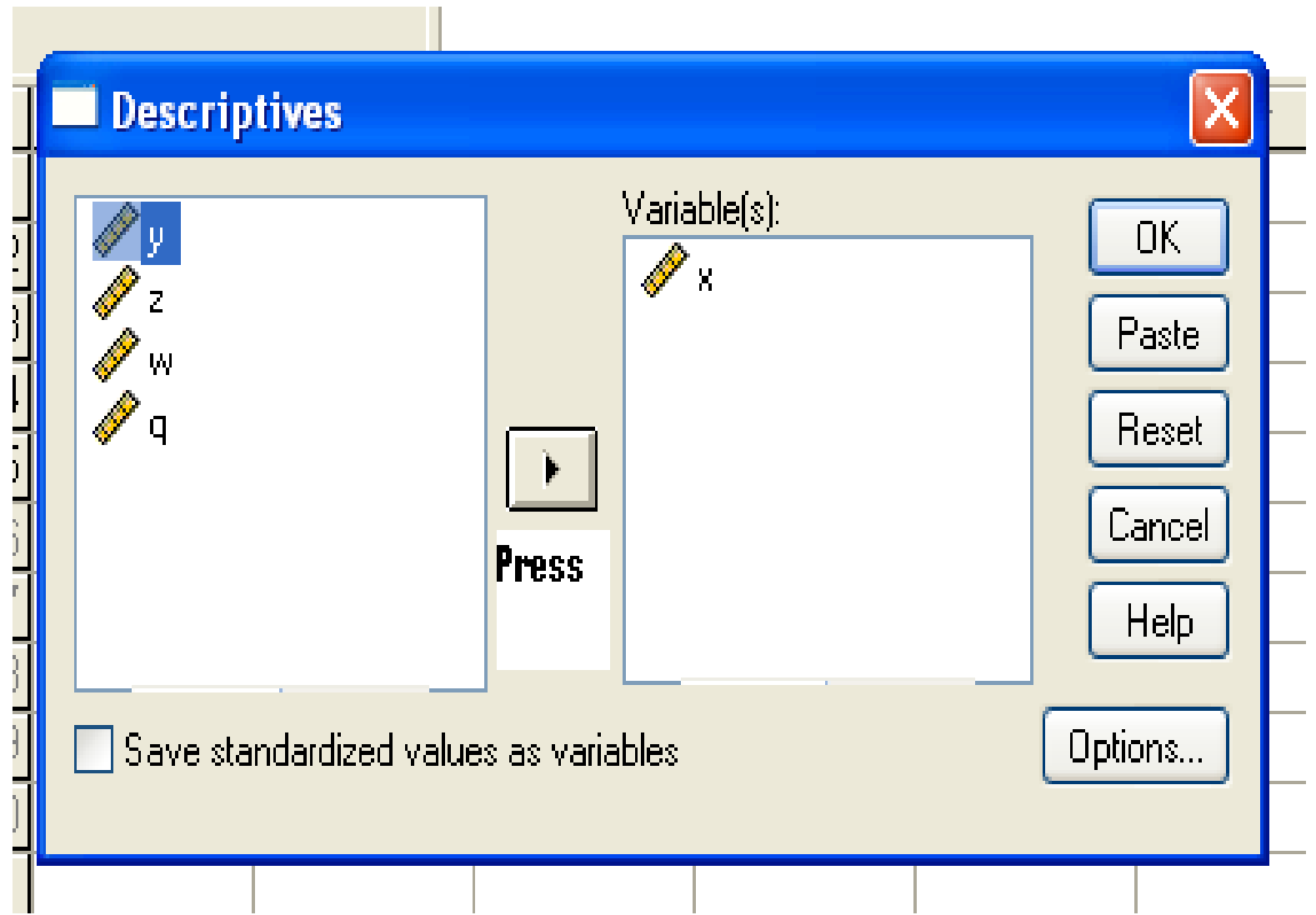

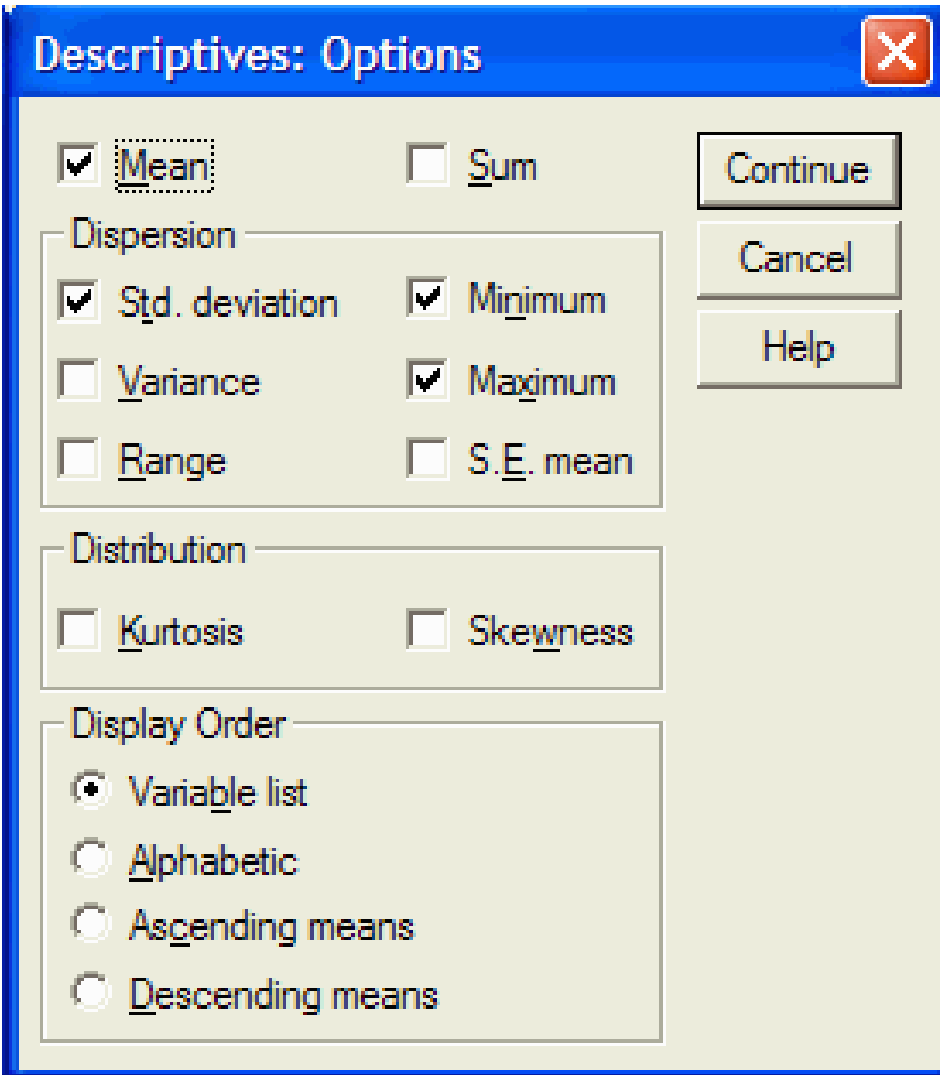

#### **Result**

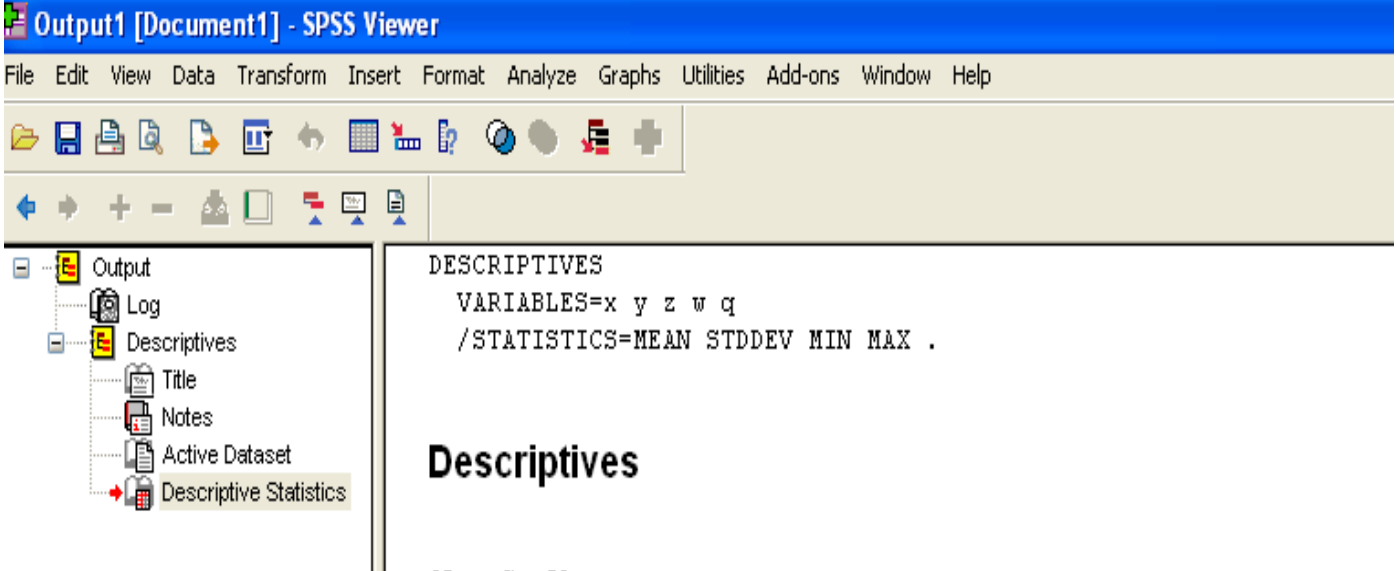

[DataSet0]

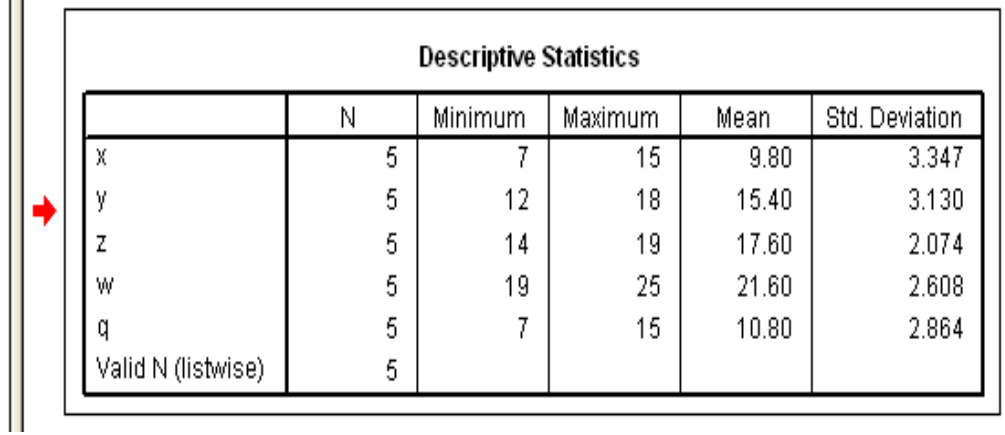

### **Example 4: Descriptive Analysis**

• Please compute Descriptive Analysis on your data.

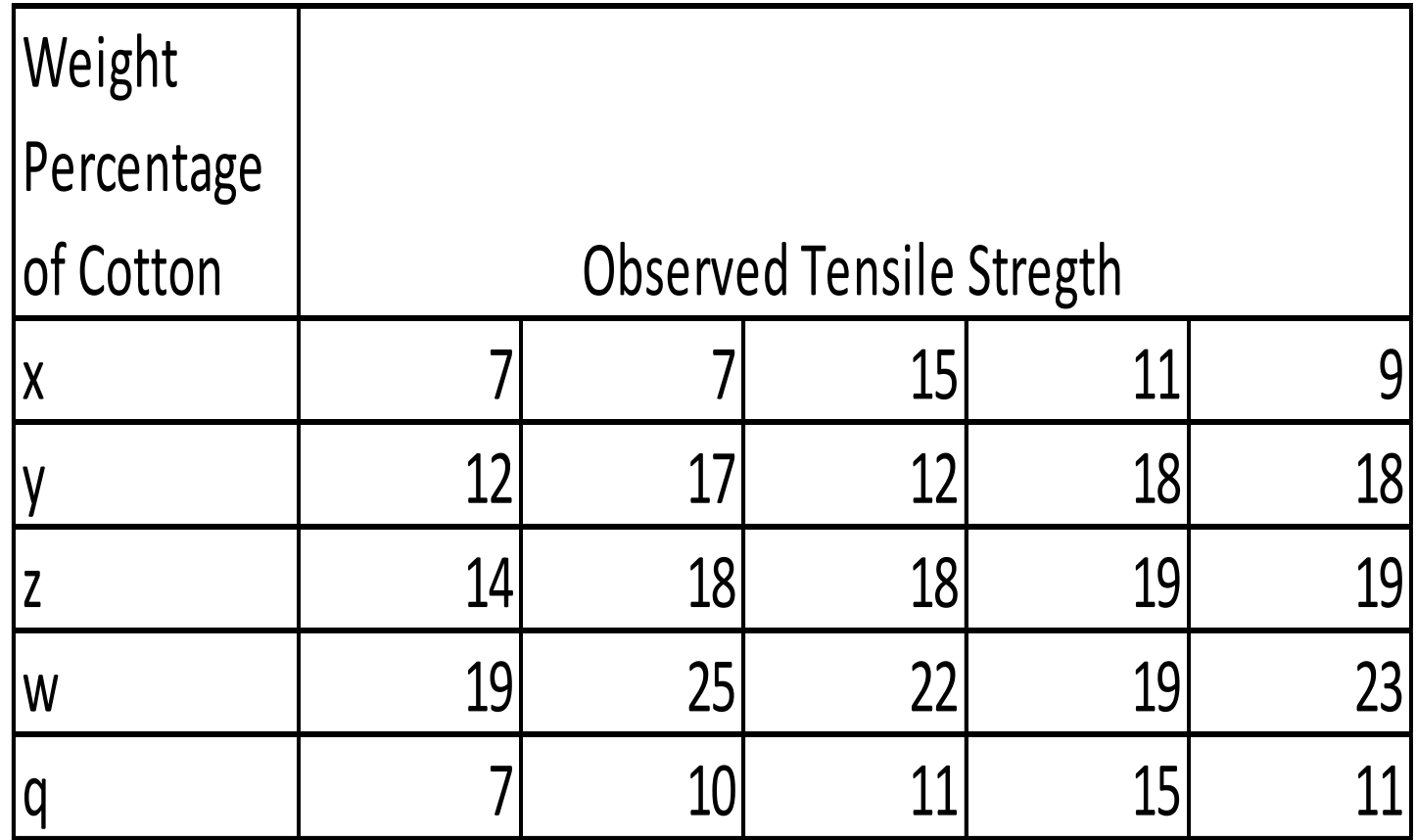

## **Exporting Results to Excel**

- 1. Click File  $\longrightarrow$  Save As
- 2. Point to the folder where you want to save the exported file.
- 3. Give it a File name.
- 4. Select Save as type = Excel 97 and later  $(*.xls)$
- 5. Click Save.

### **Exporting Results to Word**

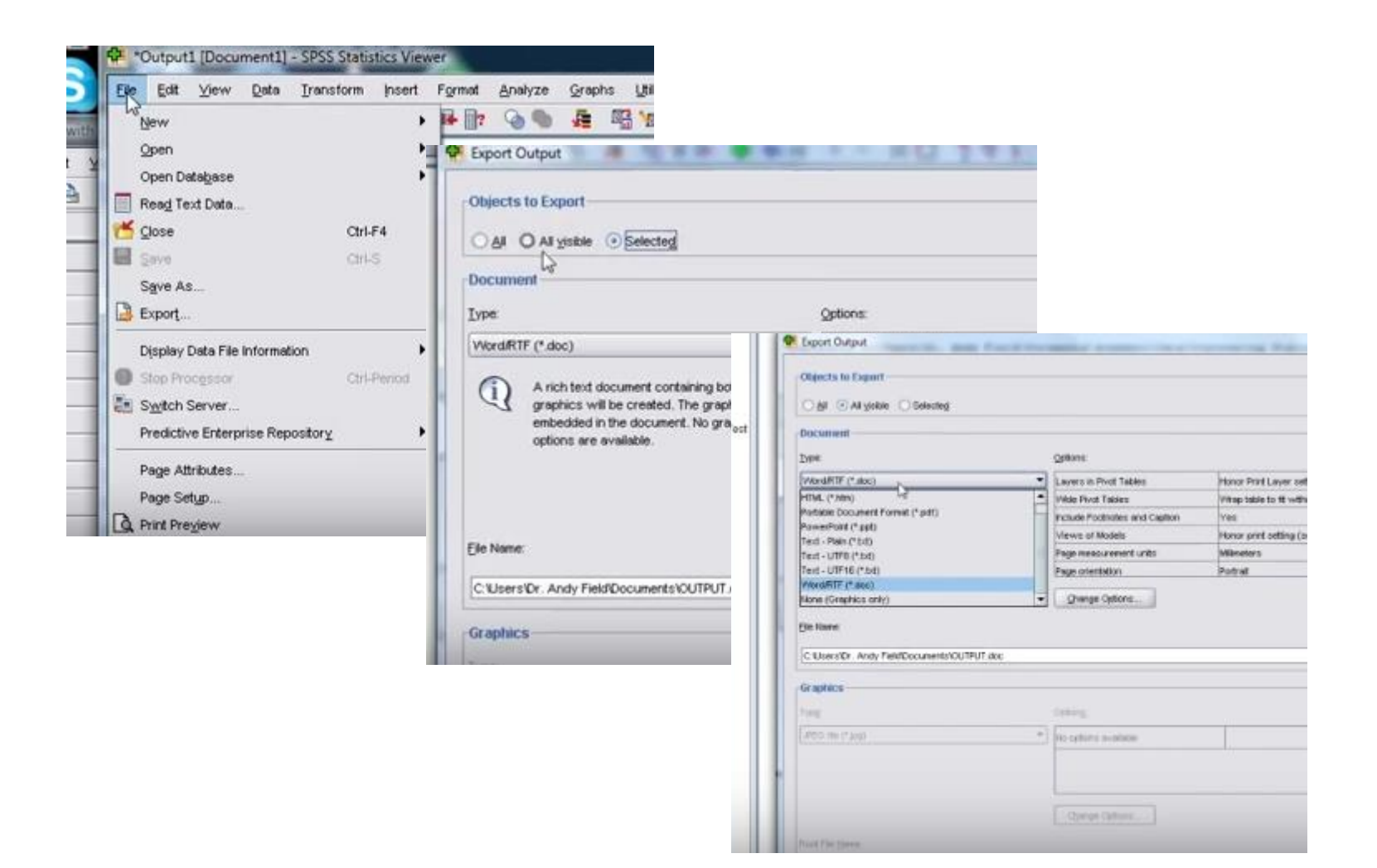

### **Example 5: Exporting Result**

• Please **export** your existing out put to word and Excel.

# THANKS FOR YOUR ATTENTION

For further information :

Office No. : B206 [Shadi.boloukifar@cc.emu.edu.tr](mailto:Shadi.boloukifar@cc.emu.edu.tr)